## Настройка на пощенска кутия в **MS Outlook Express**

### Изберете от главното меню на програмата**: Tools**→ **Accounts**

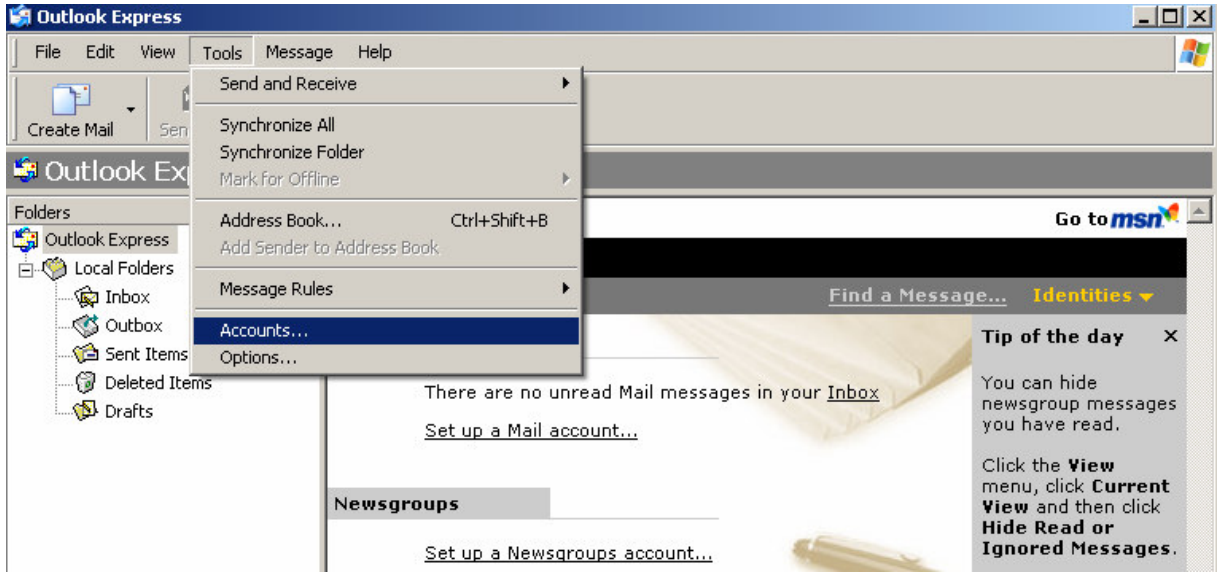

#### Изберете**: Add**→ **Mail**

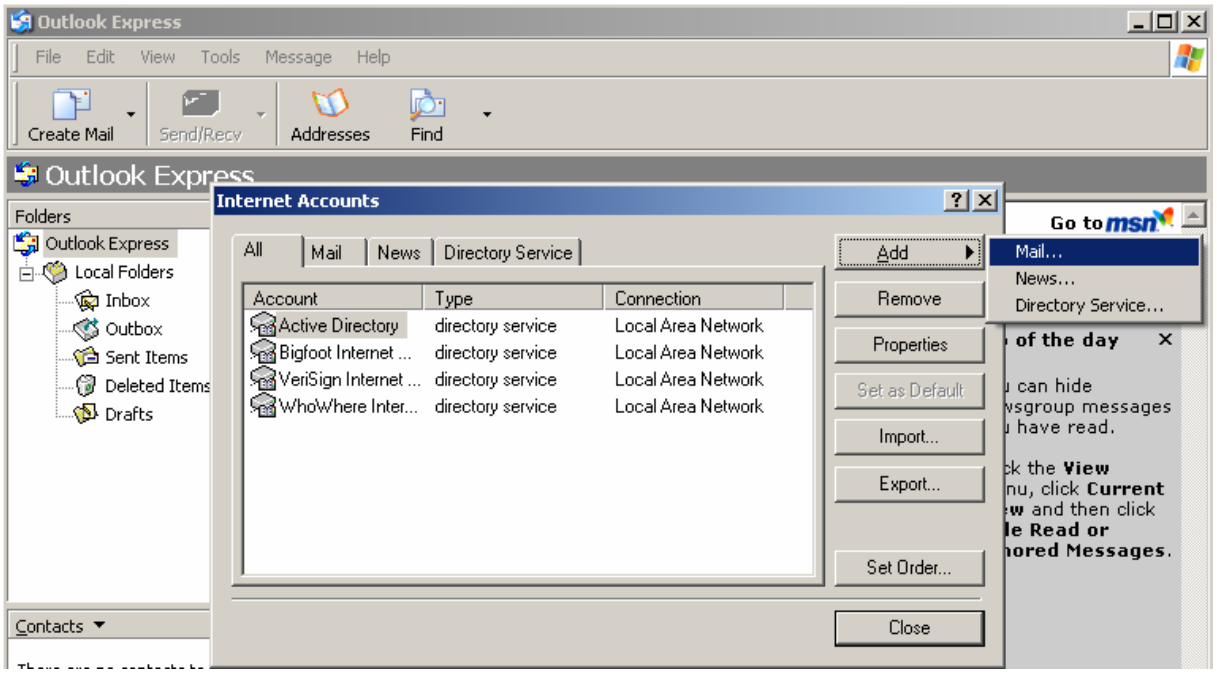

**Display name:** напишете Вашето име, името на компанията или друго, което ще се визуализира на получателите, когато изпращате писма

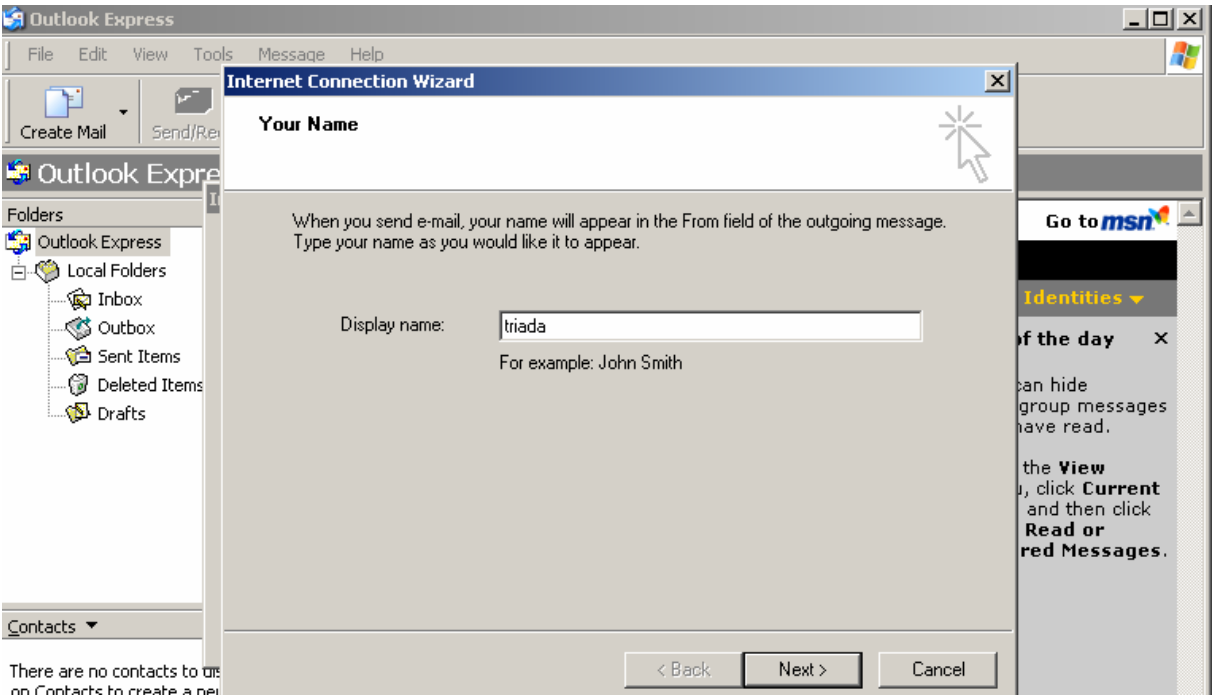

#### Натиснете бутона **Next**

**E-mail address:** напишете пълният e-mail адрес на пощенската кутия

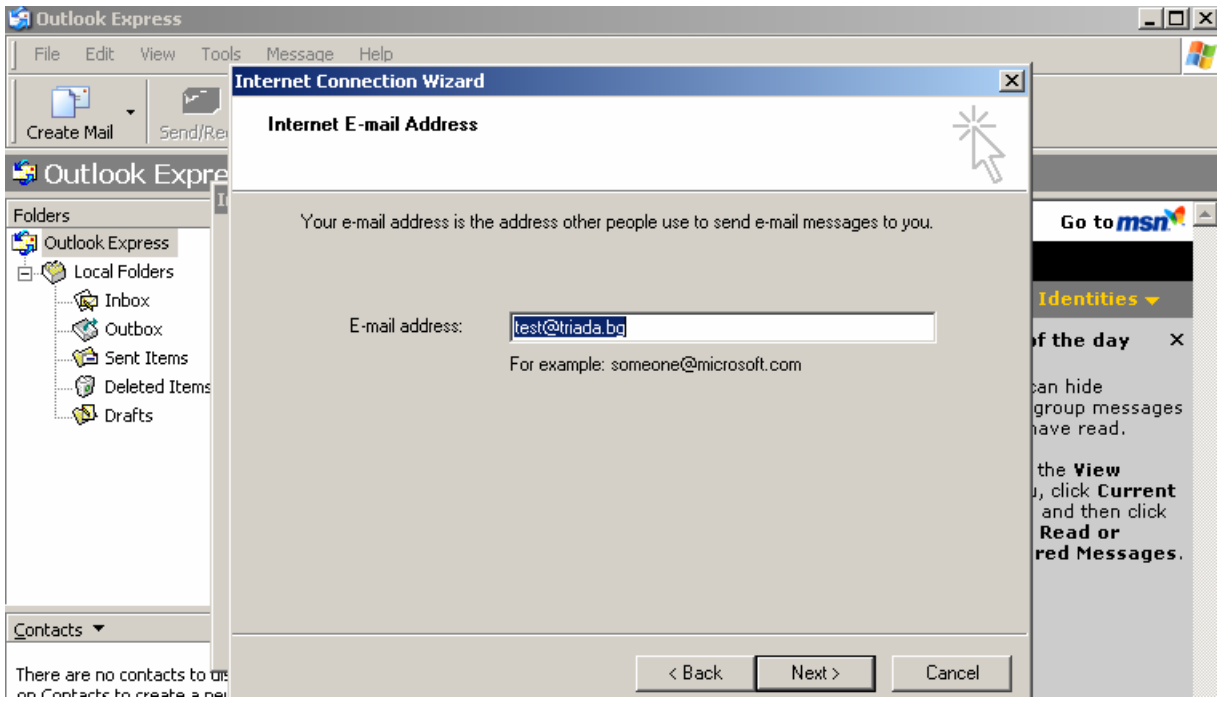

**My incoming mail server is a:** от падащото меню изберете Server type:

**• POP3** (използвайте в случай, че пощата Ви е лична и само Вие ще преглеждате нейното съдържание)

При преглед/отваряне на ново писмо то се изтегля от мейл сървъра и се записва локално на Вашия компютър. Дори и да настроите мейл акаунта си на друг компютър, вече прегледаното писмо няма да се покаже.

**• IMAP** (използва се, когато пощата е служебна и ще се проверява от повече от един човек/компютър)

При преглед/отваряне на ново писмо то не се изтегля от мейл сървъра**.** Ако акаунтът е настроен на повече от един компютър- останалите потребители също ще имат достъп до него и ще могат да го отворят/разглеждат.

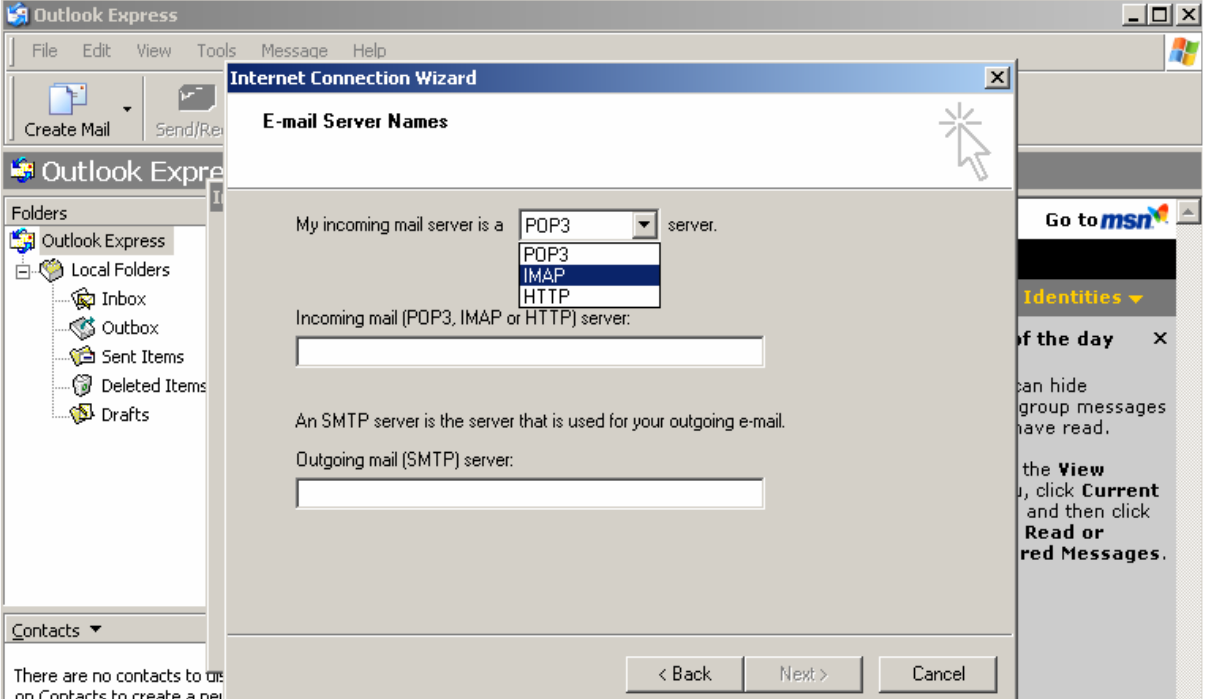

#### **Incoming mail server (POP3, IMAP or HTTP) server: mail.triada.bg Outgoing mail server (SMTP) server: mail.triada.bg**

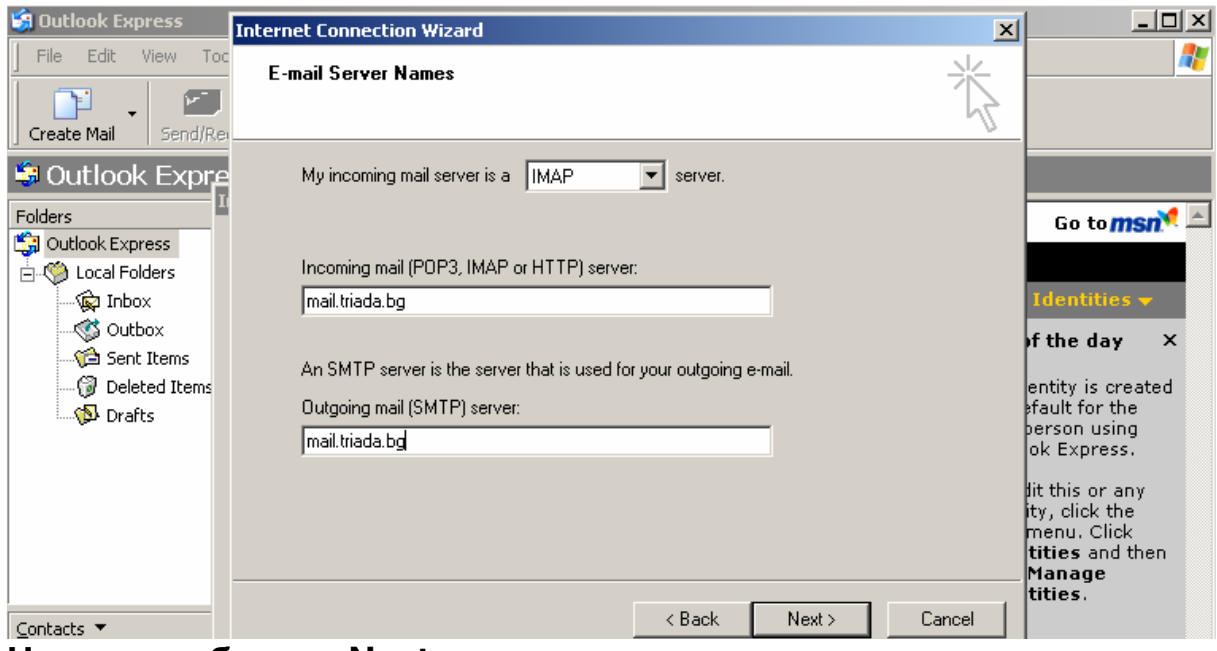

Натиснете бутона **Next** 

### **Account name:** Напишете пълният e-mail адрес на пощенската кутия. **Password:** Напишете паролата на пощенската кутия

**Log on using Secure Password Authentication (SPA):** не маркирайте чек бокса.

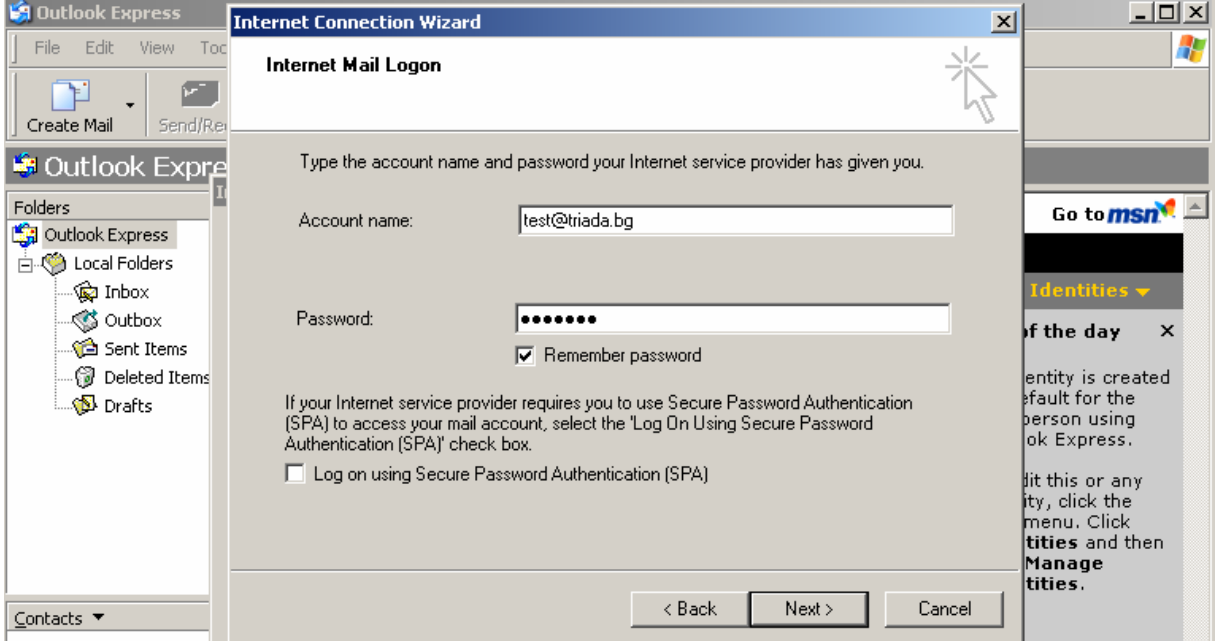

### Натиснете бутона **Next**

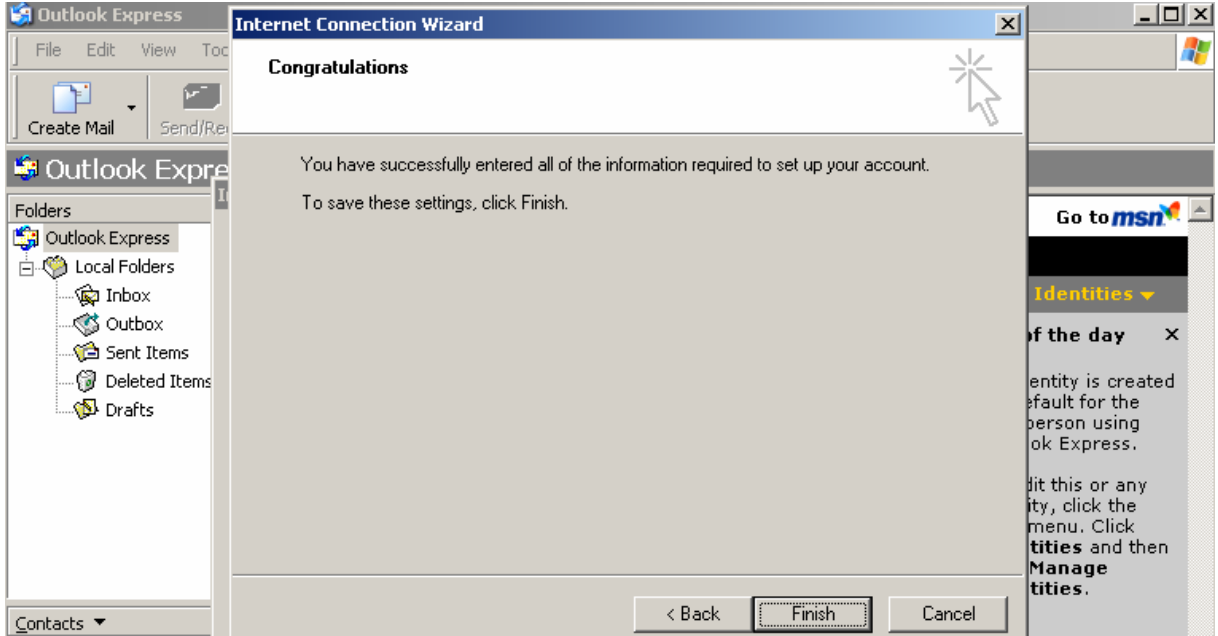

#### Натиснете бутона **Finish**

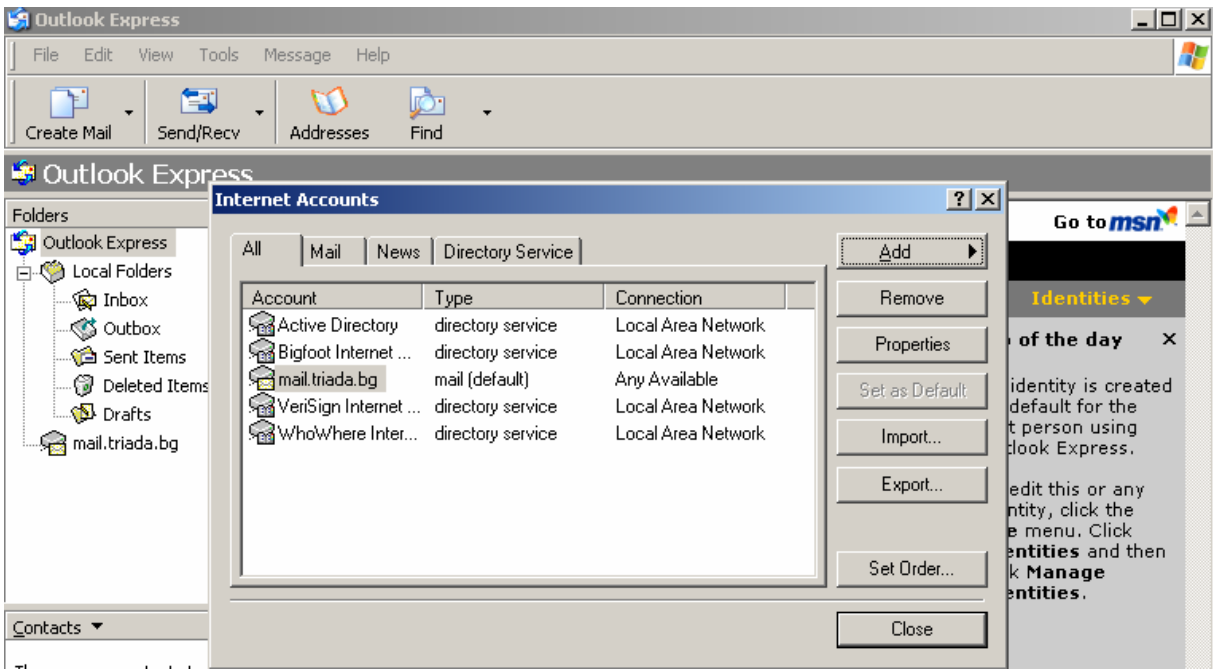

#### Натиснете бутона **Properties**

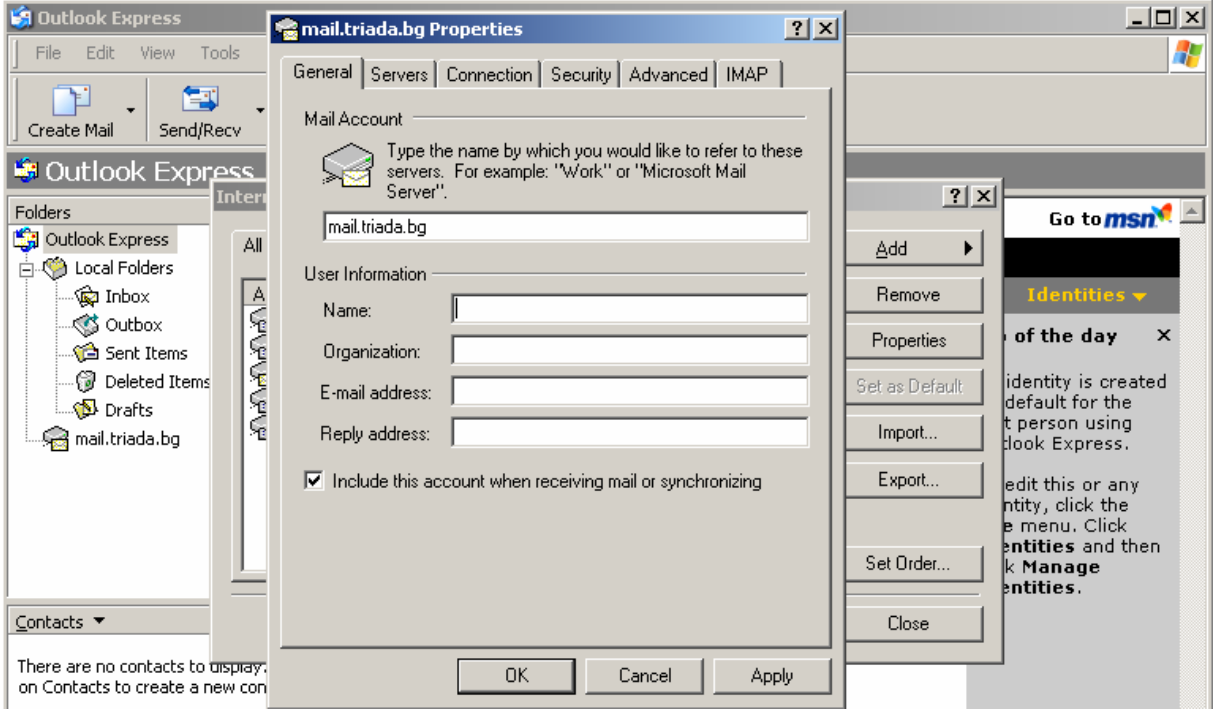

В полето, къде по подразбиране се изписва "mail.triada.bg" впишете отново името си или кратко название на тази пощенска кутия (визуализира се в списъка Ви с всички налични и настроени в MS Outlook мейл акаунти)

User information:

Name: въвеждате Вашето име (незадължително)

Organization: въвеждате името на компанията (незадължително)

Reply address: въвеждате пълният e-mail адрес

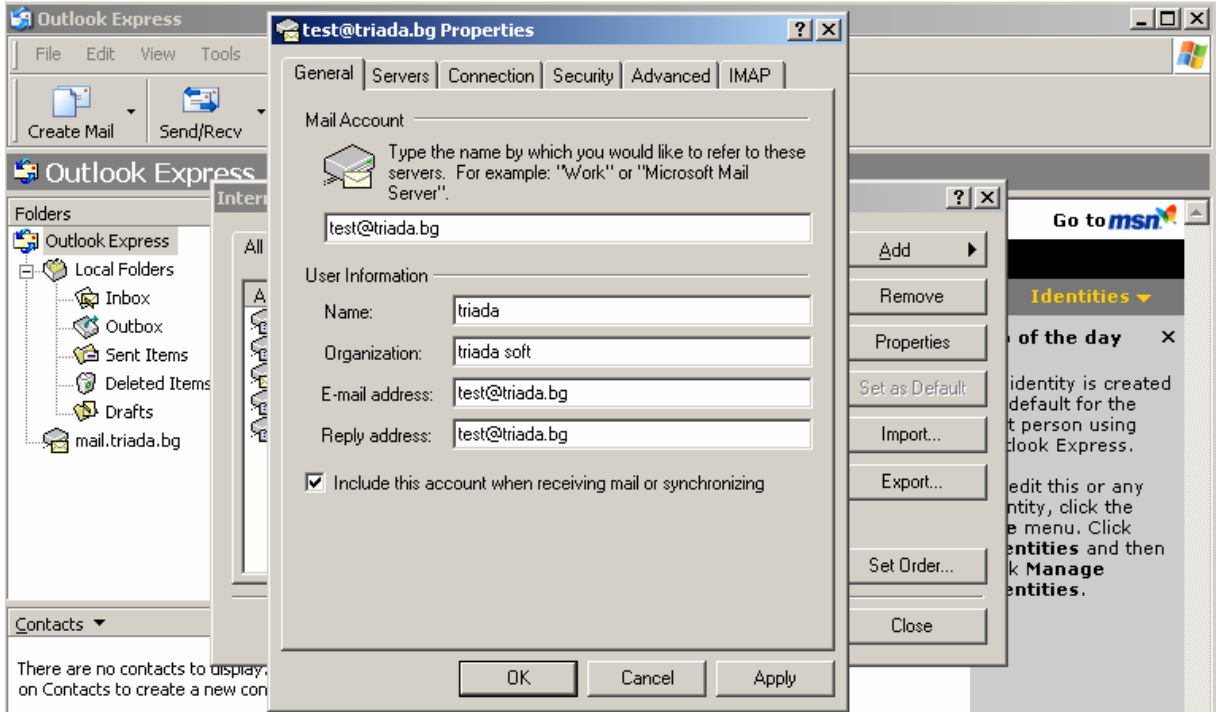

# Кликнете върху опцията **Servers**

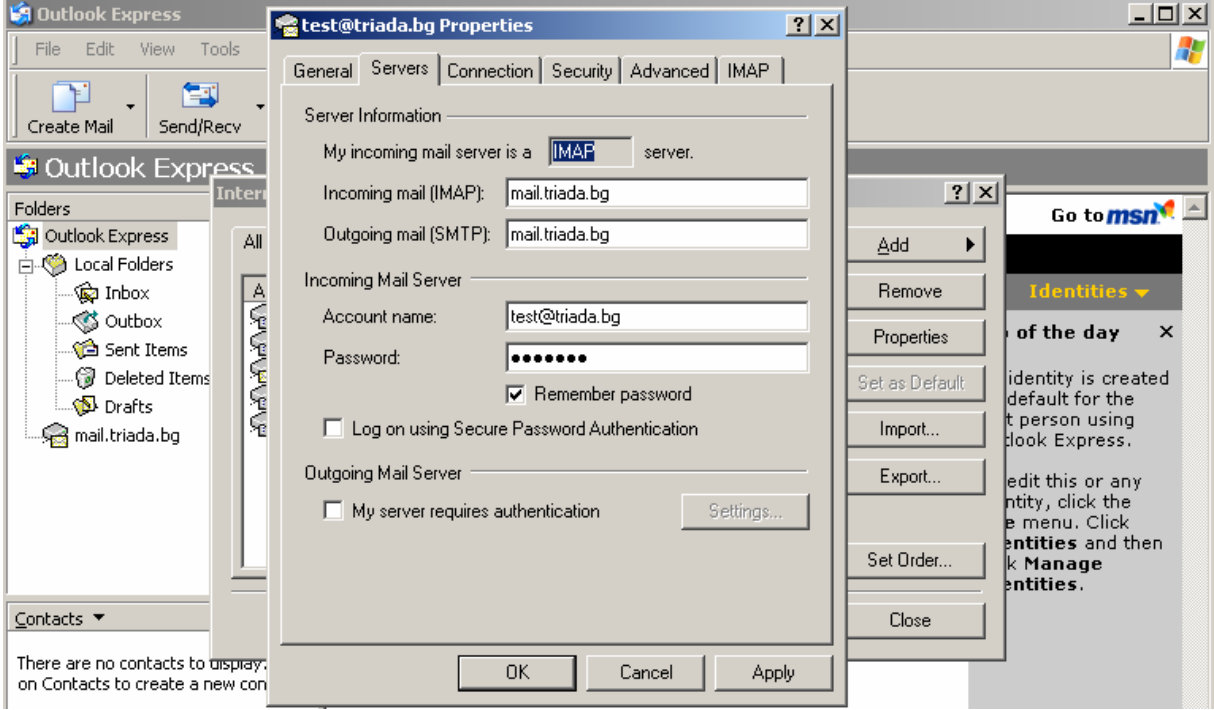

**My server requires authentication:** маркирайте чек бокса.

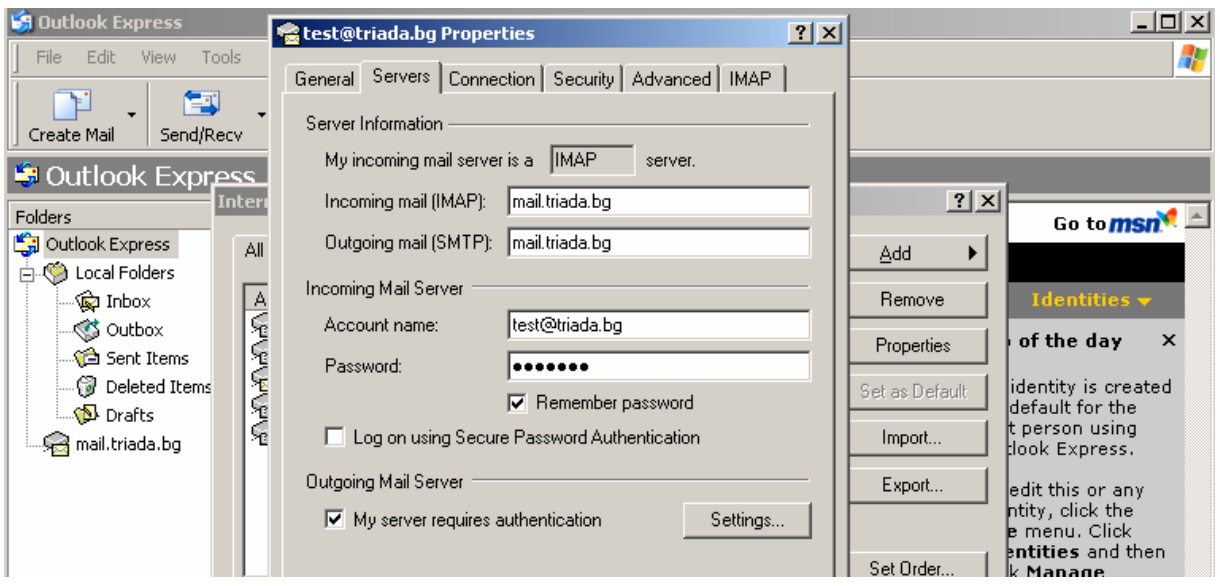

### Натиснете бутона **Settings**

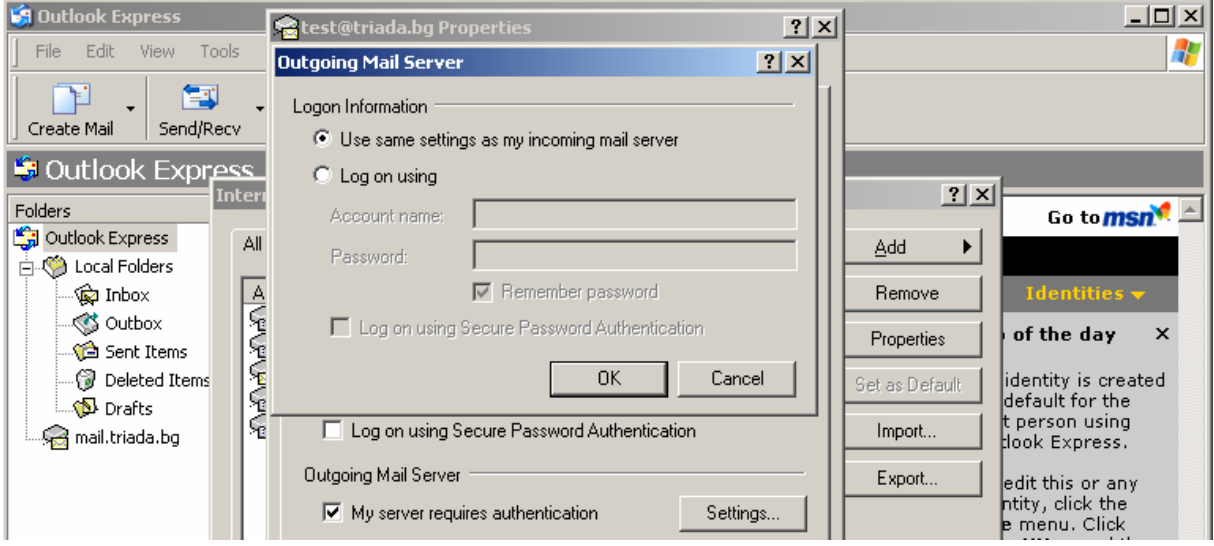

#### **Use same settings as my incoming mail server:** маркирайте радио бутона

Натиснете бутона ОК**-** прозорецът ще се затвори

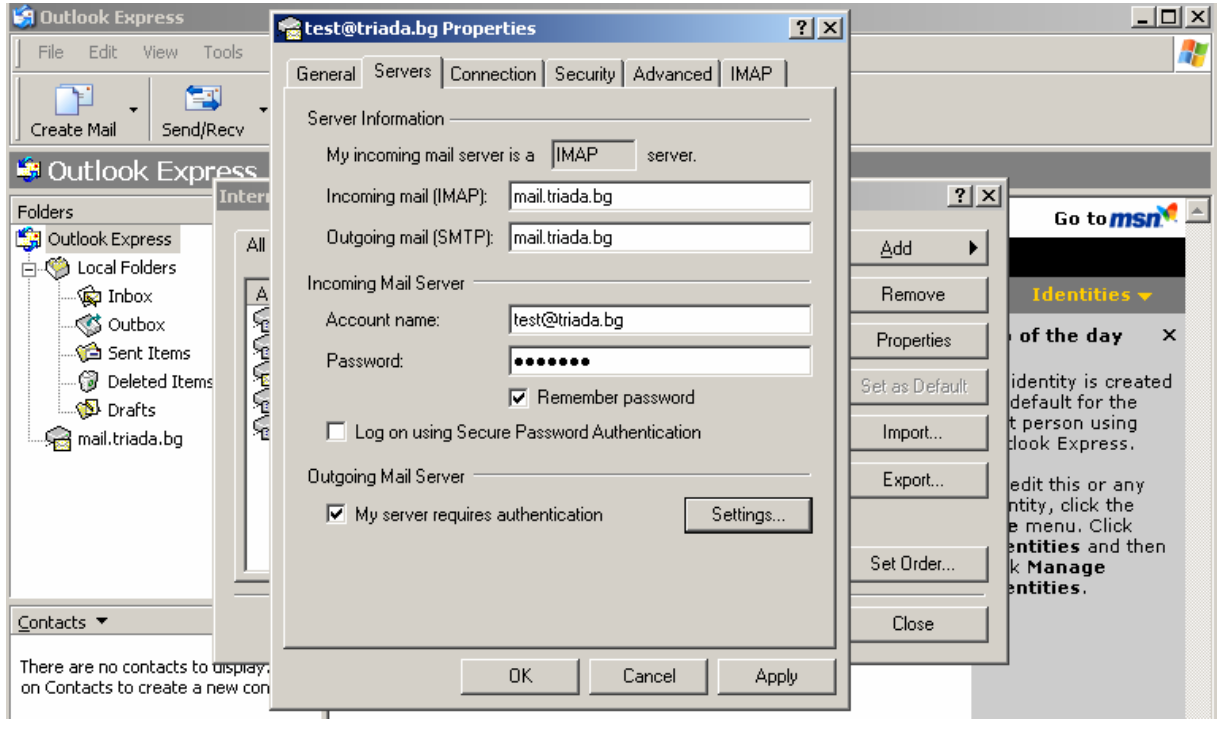

### Натиснете бутона **Apply** и след това бутона ОК

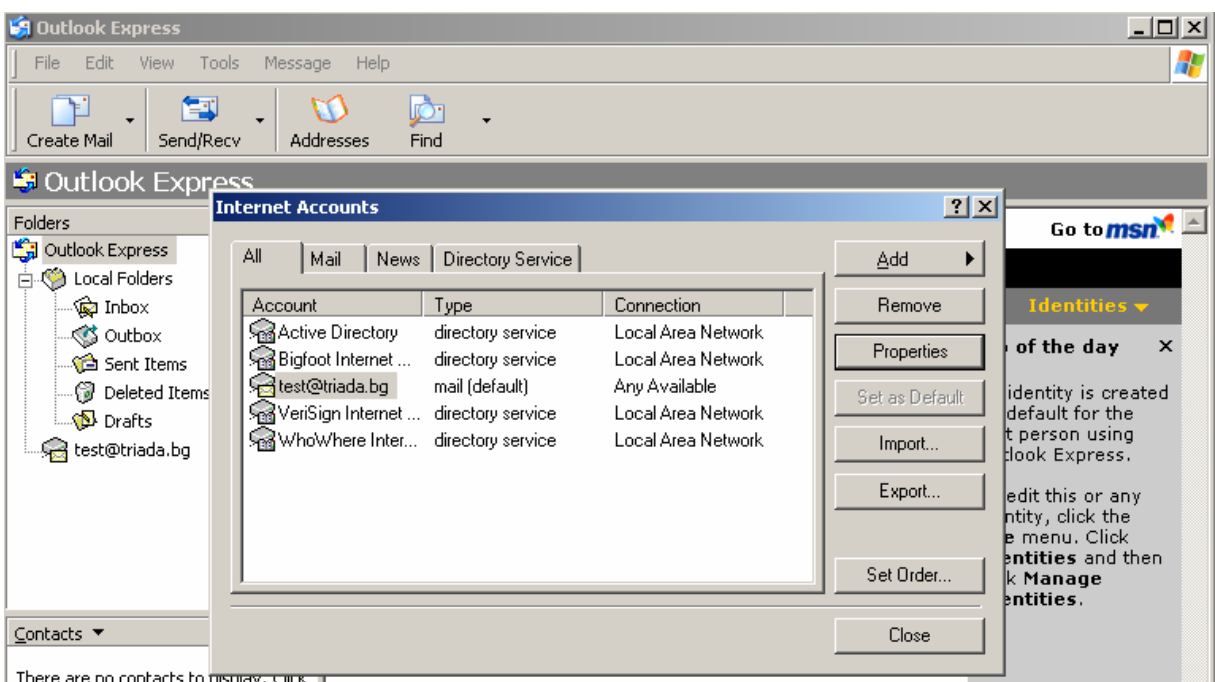

#### Натиснете бутона **Close**

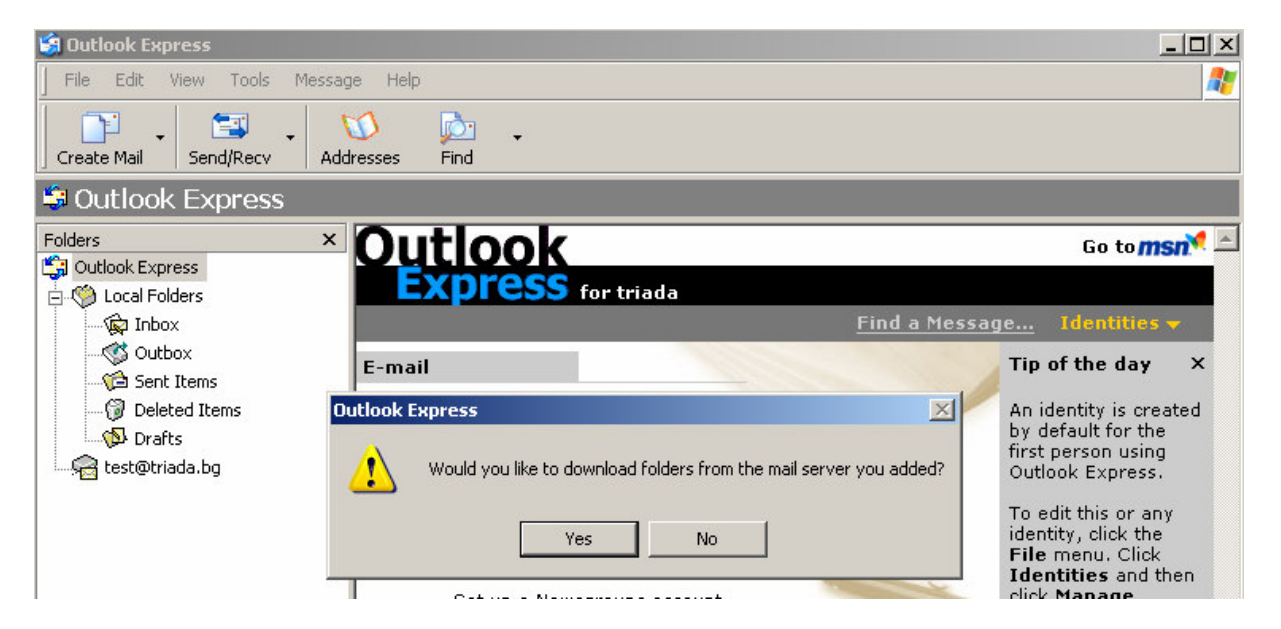

**Would you like to download folders from the mail server you added:** натиснете бутона Yes

# Приятна работа